## **Uploading Fiscal Notes**

\*\*Before beginning, please ensure pop-ups are disabled on your web browser\*\*

1. Log into the Fiscal Note System

http://www.legfin.akleg.gov/FiscalNotes/fiscalNoteSystem.php

- o If you have trouble logging in, or lose your password, please contact Juliana.Melin@alaska.gov
- 2. Your home page will look like this:
	- o Your home page will only show the fiscal notes you have uploaded.

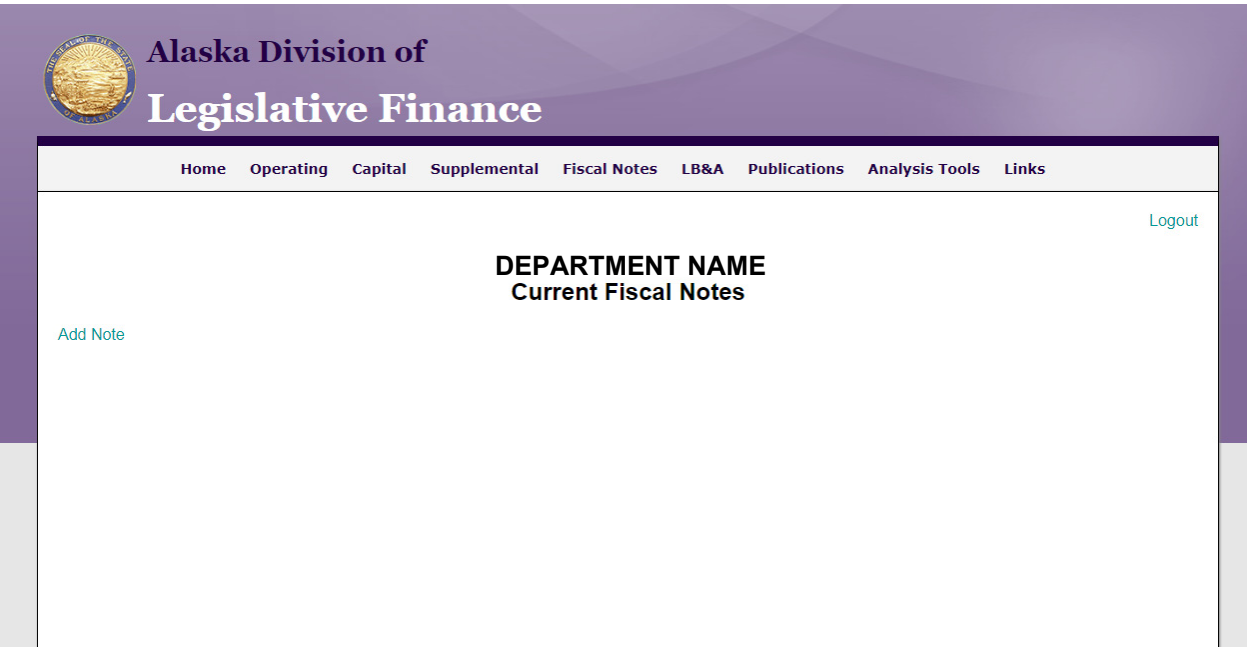

- 3. Click "Add Note"
	- o You will be brought to the following page:

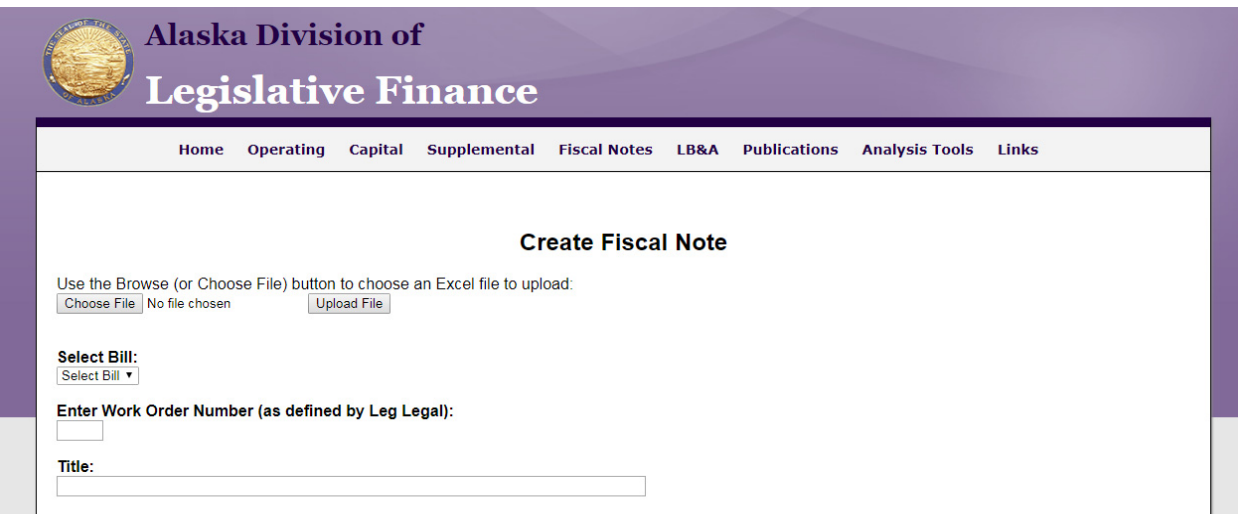

- 4. To upload:
	- o Click "Choose File"
	- o Select the Excel version of the fiscal note and select "open"
	- o Once attached, click "Upload File"
		- When you click "Upload File" the information from the excel document will auto-populate in the boxes on your screen
- 5. If this is the very first fiscal note for a bill:
	- o You will need to find and click on your bill number from the drop down menu under "Select Bill"; and,
	- o Enter the "Work Order Number" as "A"
- 6. If there has already been a fiscal note uploaded for the bill the bill number and work order number will auto-populate

## **7. Review for accuracy**

8. After reviewing for accuracy, upload the analysis section of your fiscal note

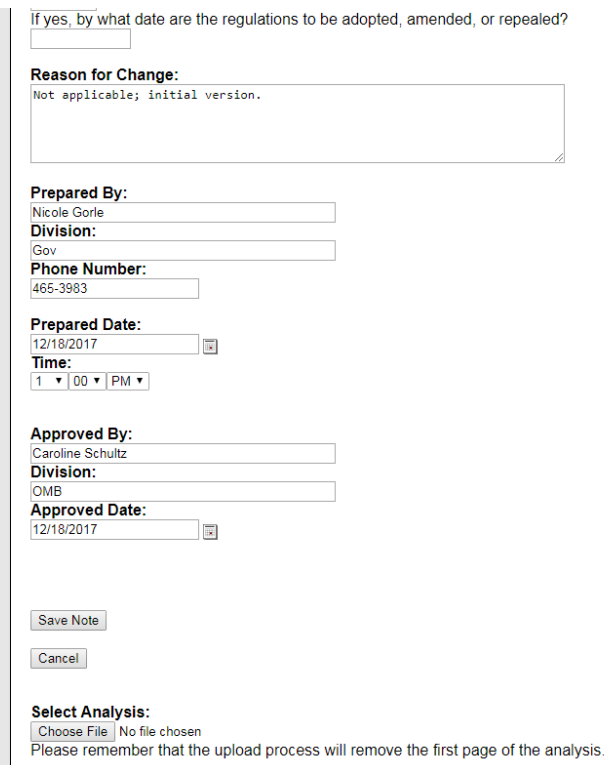

- o At the bottom of the page under "Select Analysis", click "Browse"
- o Select the PDF version of the fiscal note and click "Open"
- 9. Review the uploaded information one more time
- 10. Click Save Note
- o If a field is incorrectly filled out or numbers don't match up the system will give you a pop up error message. Review all your fields to make sure they are accurately filled out. Do not rely on the system to alert you to errors- you can still upload a note with errors despite the alert system.
- o If you save a note and a new tab opens but an error message is given, please contact Juliana.Melin@alaska.gov
- 11. A new tab will populate with the uploaded fiscal note. It will look like this:

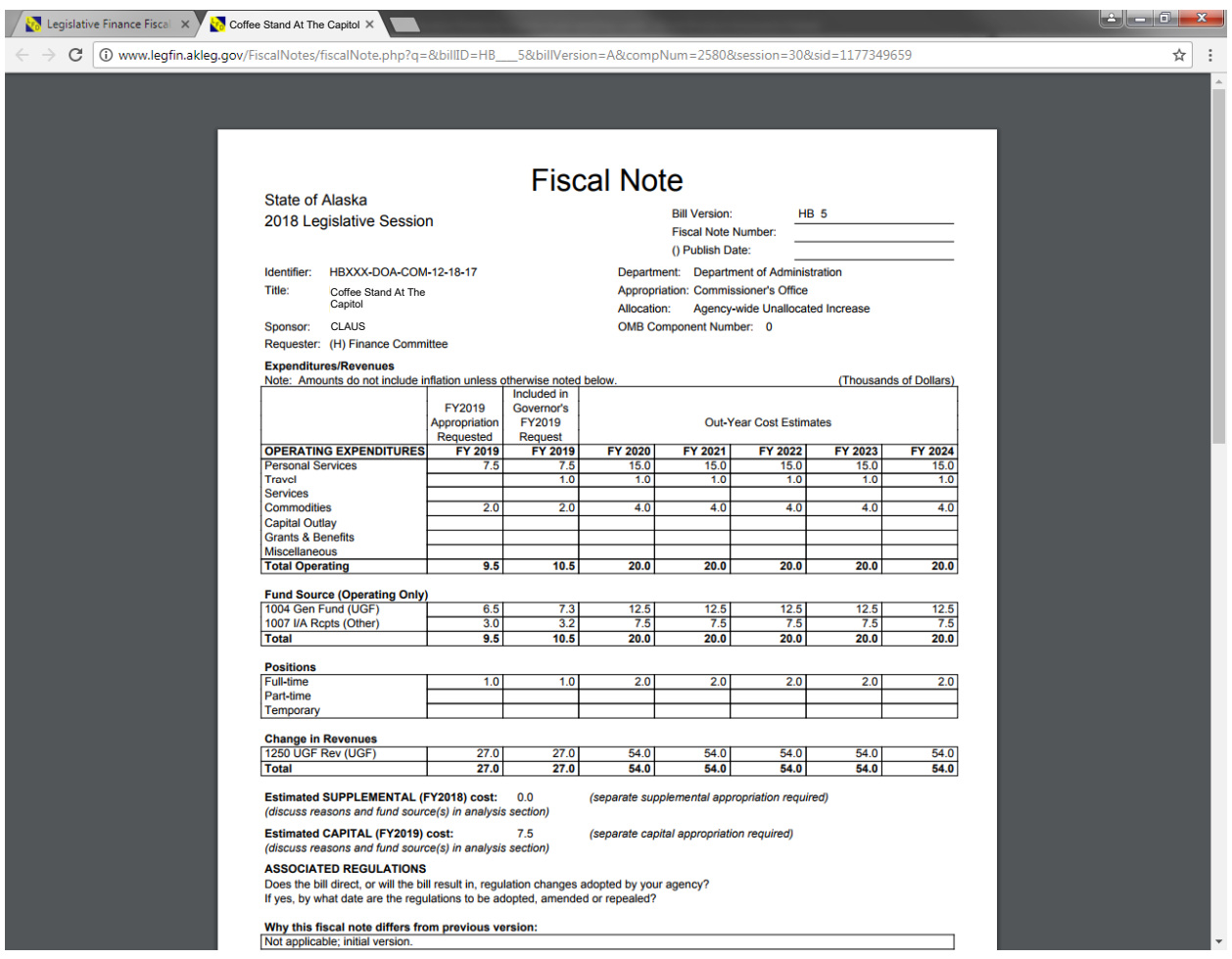

- 12. Review one more time for accuracy
- 13. When you are ready to submit your fiscal note, go to your homepage
- 14. All fiscal notes that need to be submitted to the GLO will say **"Notes Need Attention"** to the right

 $HB<sub>5</sub>$ (12-14-2017 09:31) Notes Need Attention VA (GOV - 12-14-2017 09:31) **Department of Administration** Commissioner's Office Agency-wide Unallocated Increase Edit Note - View Note Pass To GLO **Department of Environmental Conservation** Administration Office of the Commissioner Edit Note - View Note

- 15. Click on the bill number of the fiscal note you want to send to the GLO.
- 16. Click on the most recent "Work Order Number"/Version of the bill
- 17. Select "Pass to GLO"
- 18. Once you have passed your fiscal note to the GLO, it will be reviewed.
- 19. If changes are needed, you will receive an email with the requested changes and the fiscal note will be sent back to the agency in the system.
- 20. Depending on the error(s), the GLO can requested specific changes to the fiscal note within the LegFi messaging system, but it is not uncommon to receive a request as broad as "Please re-write the second paragraph and include *x*,*y*, and *z*."
- 21. In order to make these changes, the Agencies will need to update the excel fiscal note and create and upload a new PDF to the LegFi system.
- 22. When revising an existing fiscal note click "Edit Note"
	- o You will be uploading overtop the existing fiscal note

 $HB<sub>5</sub>$ (12-14-2017 09:31) Notes Need Attention VA (GOV - 12-14-2017 09:31) **Department of Administration** Commissioner's Office Agency-wide Unallocated Increase Edit Note - View Note Pass To GLO

- 23. Follow steps 4-17 again
- 24. Once finalized, the GLO will make the note public, sending links of the fiscal note to:
	- o Bill Sponsor, Committee the bill is in (Requestor), applicable Leg Liaisons, OMB, and Leg Finance

**The fiscal note link you receive will be the official version of the fiscal note that should be used by departments when testifying in committees.** Do not circulate any versions of the fiscal note externally until the GLO makes it public in the Fiscal Note System. If you have a time-sensitive note, please call the GLO and we will work with you.

**Closely monitor Agency fiscal notes attached to bills getting reported out of committees**. It is critical the correct version of the fiscal note accompanies the bill as it moves to its next committee of referral. It is common that significant changes are made to a bill moments before it is passed to the next committee- in these cases the bill must be reported out of a committee with "…fiscal notes